## Finding and Printing your UCCs:

Filings may be found and printed several ways in this system. All archived filings may be printed for free at a later date by any entity user.

Note: the UCC system uses popup windows. We recommend "always allowing" the windows in the UCC system to open. This will aid in finding your filings.

1. The user may print a UCC1 or UCC3 filing from the Monetary Receipt Details page displayed immediately after payment is complete by clicking on the **Limage** button.

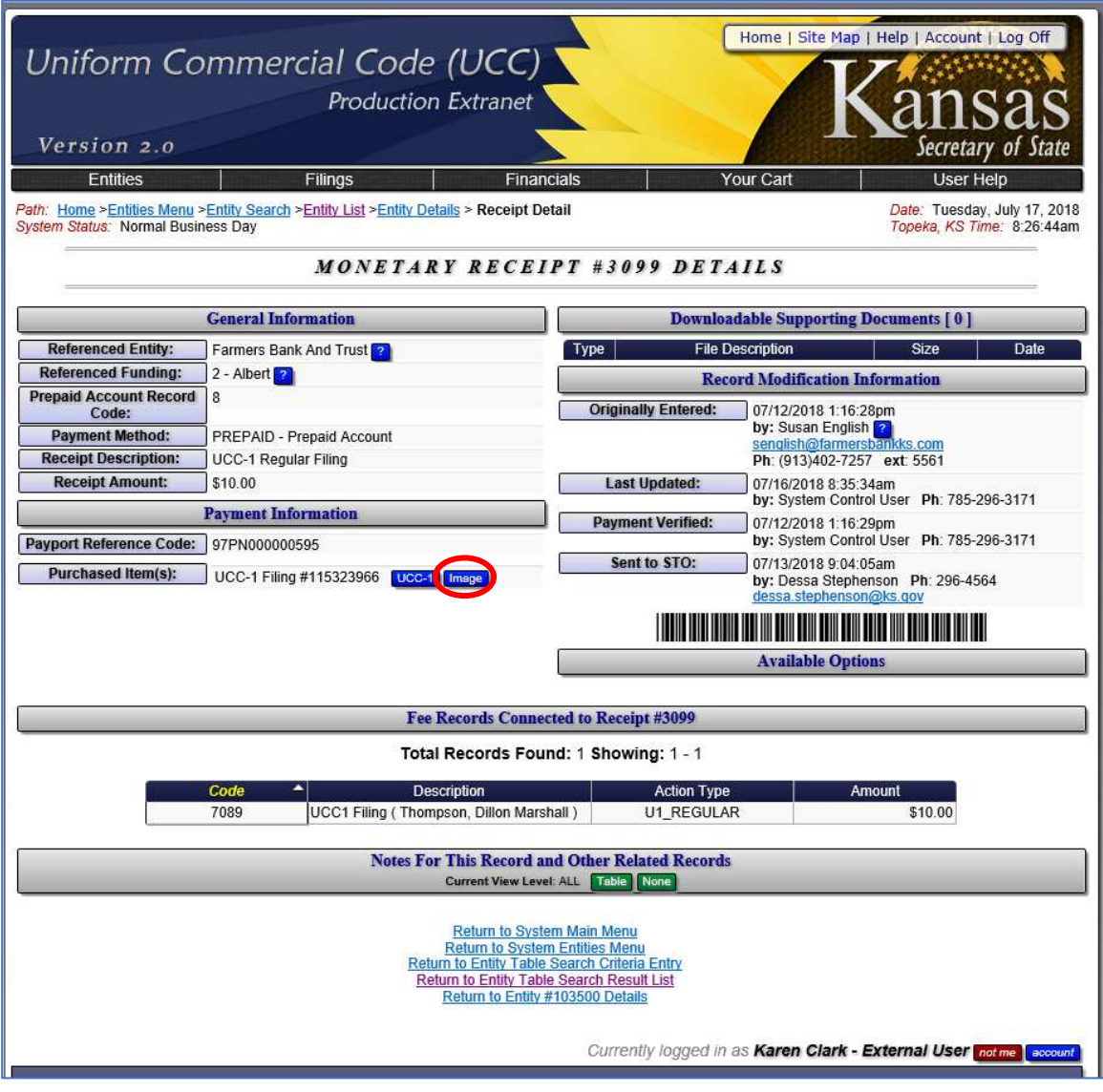

2. The user may click on the account button to the upper right or bottom right of the screen to go to the user's account. All filings by the user will be displayed at the bottom of the user account screen under "Archived Orders for Your Account" with the most recent filings displayed first.

Click on any filing to open and display an option to view the image from the Monetary Receipt Details Page (see #1 above).

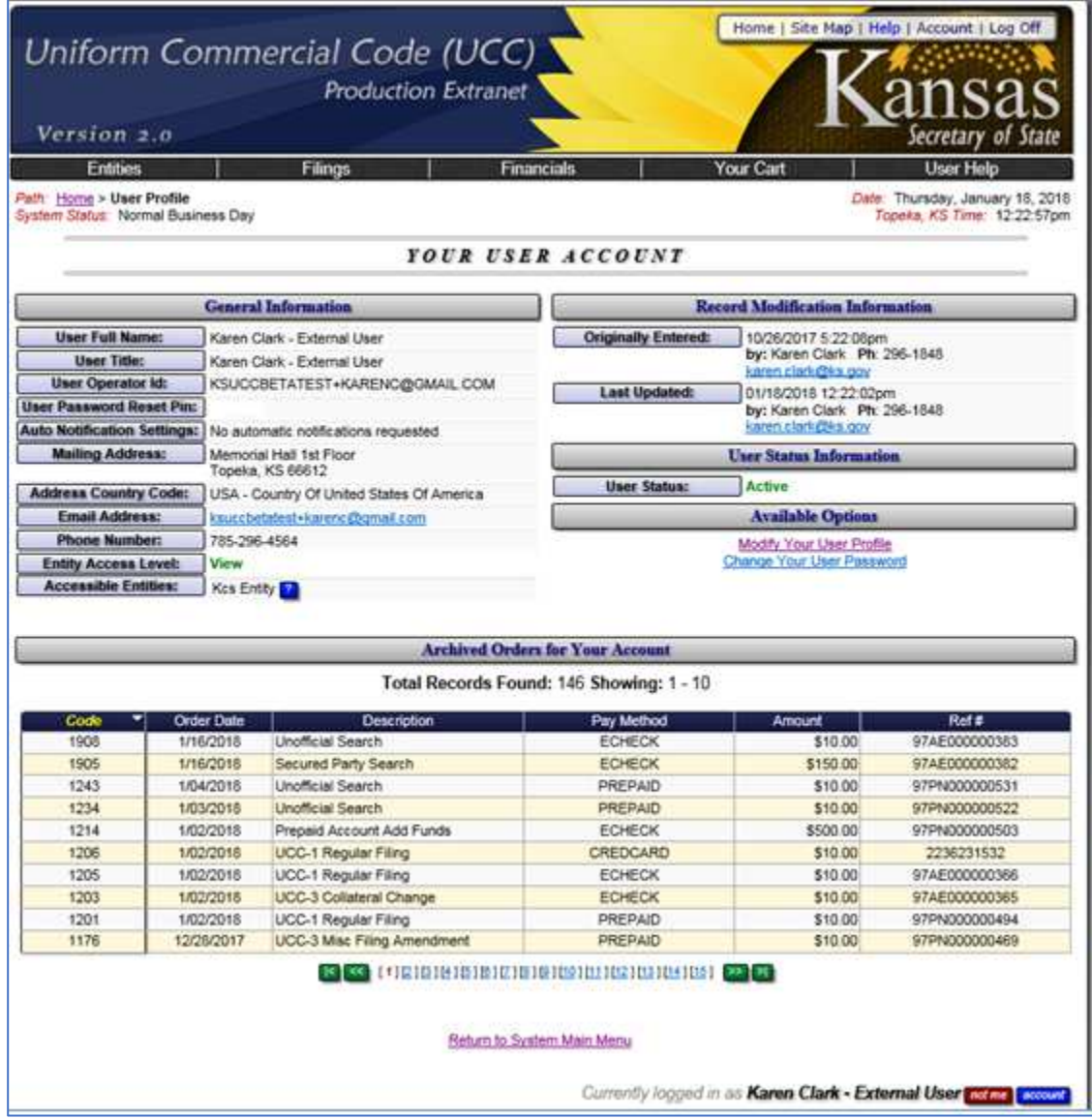

3. The user may search all filings owned by the entity for free, including the user's own filings.

From the System Main Menu, go to Search Your Entity UCC Filings, enter whichever search criteria you have, and click the blue Search Filings button.

As long as the filing exists and the search criteria is sufficient to produce a result, you will be taken to the exact filing or a list of filings.

If you get the exact filing, scroll down to the Filing and Amendment Details Recorded for … section and click on the **View** button to see the image.

If you get a list of filings, you may sort by clicking on the column headings. Click on the filing you want to be taken to the UCC1 or UCC3 filing details page.

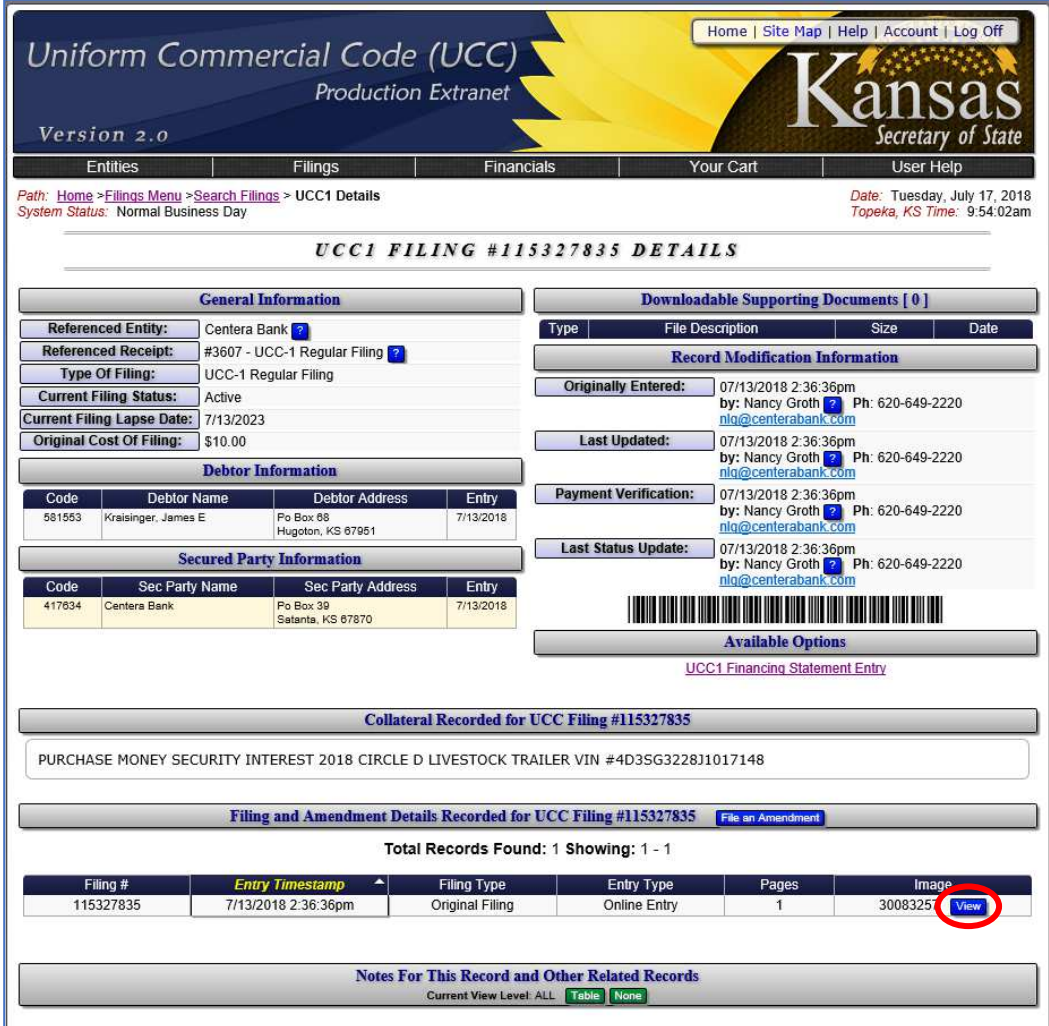